## **PŘÍKLADY ZAPOJENÍ SYSTÉMU PT41**

## **KOMBINACE TEPLOVODNÍHO A ELEKTRICKÉHO TOPENÍ**

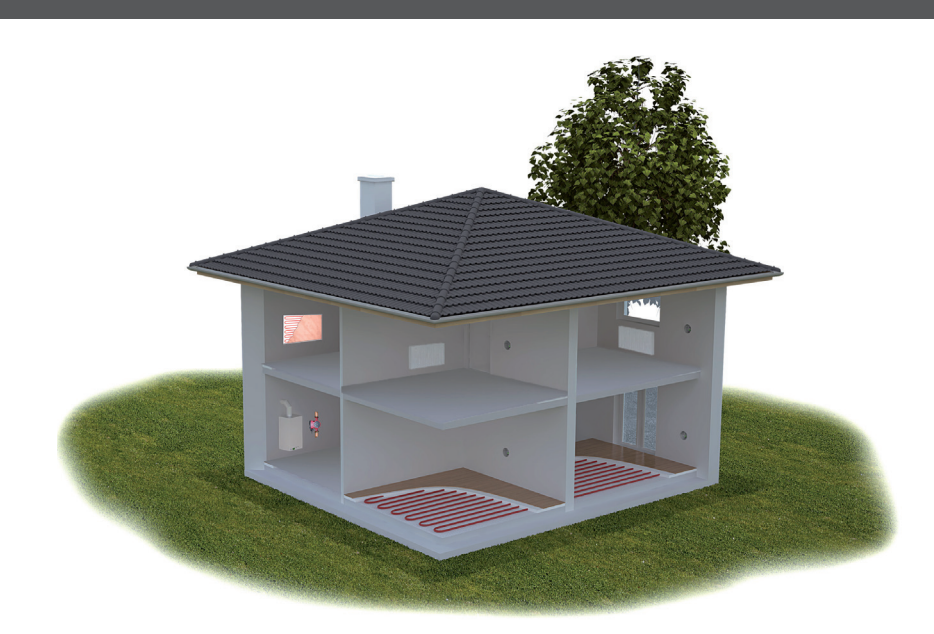

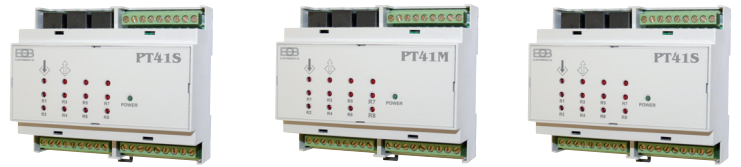

Systém je možné použít i pro další různě kombinované systémy topení. Např. pokud jsou v objektu místnosti (garáž, zahradní domek), které chcete vytápět pouze v době kdy běží kotel z důvodu vytápění hlavních místností, stačí předřadit jednotku PT41-S před jednotku PT41-M a nebo dané zóně odebrat prioritu (viz str.5). Tyto místnosti nebudou ovládat kotel ani čerpadlo. Systém regulace a dané zapojení doporučujeme vždy konzultovat s odborníkem.

**Příklady schématického zapojení všech uvedených systémů budou ke stažení na www.elbock.cz**

#### UPOZORNĚNÍ:

Tento stručný návod pro aplikaci byl vypracován pro mobilní telefon Samsung, pro jiné typy telefonů se mohou dané obrazovky a ovládací lišty (podmenu) lišit!

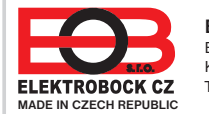

**ELEKTROBOCK CZ s.r.o.** Blanenská 1763Kuřim 664 34Tel: +420 541 230 216

Technická podpora (do 14h) Mobil: +420 724 001 633 +420 725 027 685

**www.elbock.cz**

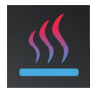

# **EOB PT41 OB**

## **VIZUÁLNÍ PŘÍRUČKA K APLIKACI PRO WIN10, ANDROID A iOS**

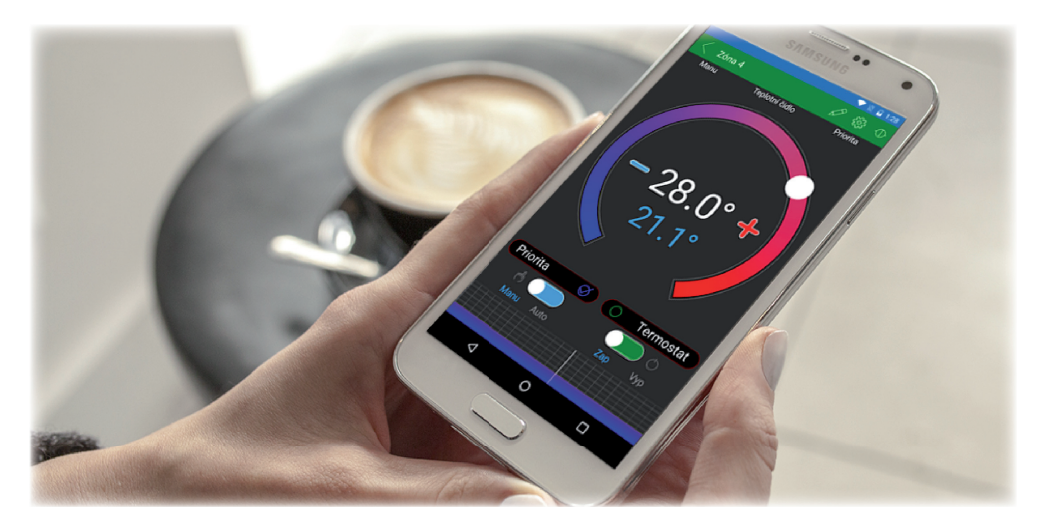

## **ÚVOD**

Tato aplikace umožňuje pohodlné ovládání systému PT41 prostřednictvím Vašeho PC nebo mobilního zařízení. Aplikace usnadňuje konfiguraci a správu všech zón celého systému.

Aplikace pracuje pouze s jednotkami PT41-M (S) s verzí 20.01 a vyšší

Je určena pro PC se systémem WIN10 a chytré telefony a tablety s OS Android 5.0 a vyšší a iOS.

Dostupné funkce:

- ovládání přes USB (pouze u PC, nutný převodník PRE-USB), Ethernet/Wifi (nutný převodník PRE40 v.2)
- možnost nastavení konstant celého systému v servisním režimu včetně převodníku pro vzdálenou správu
- možnost nastavení teplotních a časových programů
- zjišťuje aktuální stavy jednotlivých zón
- možnost změnit požadované teploty a stavy jednotlivých zón

Před konfigurací proveďte instalaci systému a ujistěte se, zda vlastníte i další příslušná zařízení pro  $\bigwedge$ následné ovládání:

- napájecí zdroj AD05-DIN (obj.č.1996)
- převodník PRE-USB pro ovládání přes PC pomocí kabelu (obj.č.4114)
- převodník PRE40 v.2 pro ovládání celého systému vzdáleně přes internet (obj.č.1347)

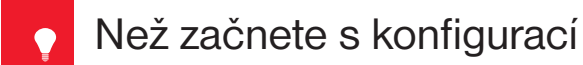

#### **Ujistěte se, že vlastníte:**

- **WiFi router**
- **platnou emailovou adresu • chytrý telefon (Android/ Apple) nebo zařízení (PC) s Win10**

#### **VYBERTE ZPŮSOB OVLÁDÁNÍ SYSTÉMU PT41:**

- **1) Ovládání přes SERVER (odkukoliv v dosahu internetového připojení). V systému musí být převodník PRE40 v.2.** - proveďte konfiguraci pomocí chytrého telefonu nebo PC.
- **2) Ovládání přes Váš router mimo domácí síť, je nutné mít veřejnou IP adresu. V systému musí být PRE40 v.2.** - proveďte konfiguraci pomocí chytrého telefonu nebo PC.
- **3) Ovládání v dosahu vašeho routeru (pouze v domácnosti), není nutné mít veřejnou IP adresu. V systému musí být PRE40 v.2.**

- proveďte konfiguraci pomocí chytrého telefonu nebo PC.

**4) Ovládání v rámci bytu, kde není WiFi připojení. V systému musí být PRE40 ten si vytváří vlastní WiFi hotspot (AP-přístupový bod).**

- proveďte konfiguraci pomocí chytrého telefonu nebo PC.

- **5) Ovládání a nastavení PT41 přes PRE-USB kabel pomocí PC s Win10.**
	- proveďte konfiguraci pomocí počítače.

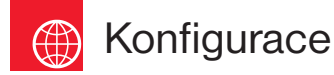

## **1. STÁHNĚTE APLIKACI DO CHYTRÉHO TELEFONU**

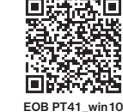

Aktuální verze pro WIN10 naleznete na Microsoft Store pod názvem: EOB PT41 https://www.microsoft.com/cs-cz/p/eob-pt41/9pgdvzm2kz35?activetab=pivot:overviewtab

Aktuální verzi pro Android naleznete na Google Play pod názvem: EOB PT41 https://play.google.com/store/apps/details?id=cz.elbock.EOB\_PT41

Aktuální verzi pro iOS naleznete na App Store pod názvem: EOB PT41 https://apps.apple.com/cz/app/eob-pt41/id1549864572?l=cs **EOB PT41\_android**

> **Ujistěte se, že máte**

 **namontována napájen!**

**2. SPUSŤTE APLIKACI**

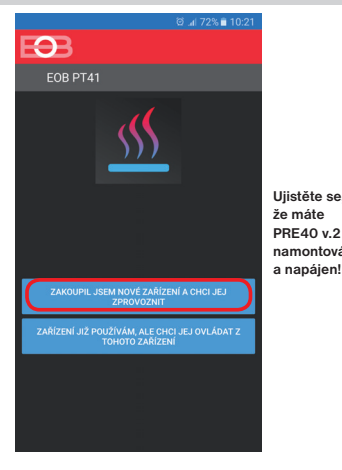

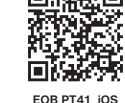

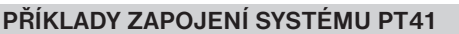

## **ELEKTRICKÉ PODLAHOVÉ TOPENÍ**

## **EL. SYSTÉMY S REGULACÍ PODLE PROSTOROVÉ TEPLOTY**

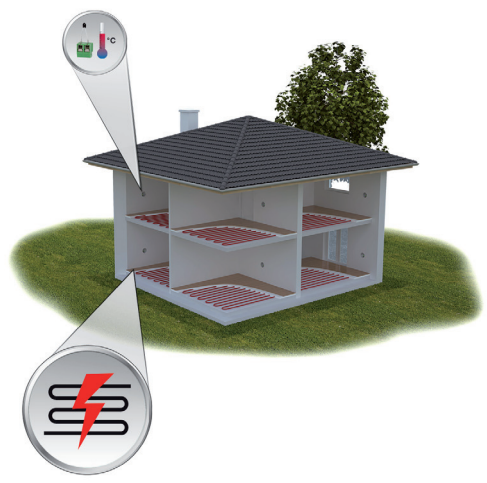

Jednotky PT41-S spínají elektrické okruhy (max.32) v daných místnostech podle nastavené požadované teploty pro danou místnost. K zapojení výstupů je nutné použít pomocná relé dimenzovaná podle použitých výkonů el. podlahového topení.

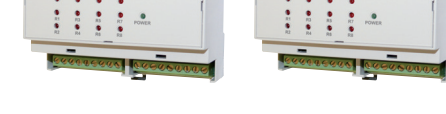

PT41S

PT41S

Výstupy jednotky PT41-S je možné zapojit tak, že pro jednu zónu se použijí 2 vstupy

## **EL. SYSTÉMY S REGULACÍ PODLE PROSTOROVÉ TEPLOTY A HLÍDÁNÍ TEPLOTY PODLAHY**

a 2 výstupy. První vstup se použije pro prostorové čidlo a druhý pro podlahové čidlo. Každý výstup se připojí na pomocné relé, a tyto relé se zapojí do série. Kontakty pomocného relé pak spínají zátěž (topidlo). Program pro prostorové čidlo je nutné nastavit dle teplotních požadavků pro danou zónu a program pro podlahové čidlo přepnout do režimu MANU a zadat maximální teplotu podlahy. Při dosažení prostorové teploty nebo teploty podlahy dojde k vypnutí daného okruhu.

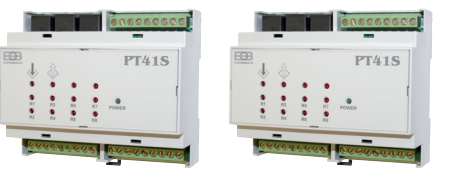

## **PŘÍKLADY ZAPOJENÍ SYSTÉMU PT41**

## **TEPLOVODNÍ PODLAHOVÉ TOPENÍ**

## **SYSTÉMY S JEDNÍM ČERPADLEM**

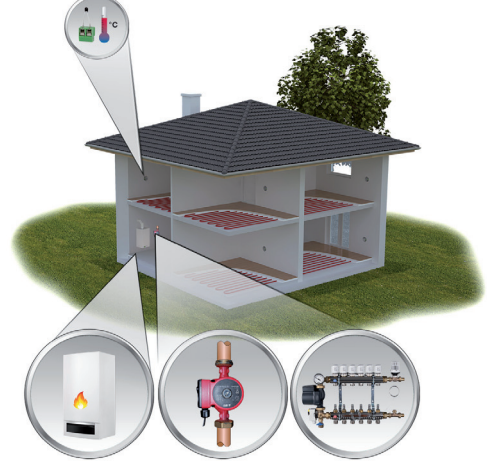

Jednotka PT41-M ovládá kotel a čerpadlo a dalších 6 zón. V případě většího počtu zón je možné připojit další jednotky PT41-S (max.3), které rozšíří možnost ovládání o 24 zón. Při požadavku na topení od kterékoli zóny dojde k otevření ventilu dané zóny a sepnutí kotle a čerpadla.

PT41S

PT41M

 $PT41M$ 

## **SYSTÉMY SE DVĚMA ČERPADLY**

*10*

Pro vícegenerační domy. Dvě čerpadla umožňují cirkulaci topné vody v daném patře. Každá jednotka PT41-M ovládá kotel, příslušné čerpadlo a dalších 6 zón. Pro správnou funkci je nutné zaškrtnout volbu funkce: **Spínání čerpadla pouze podle aktuální jednotky (str.7)**

Pozn.: Ovládat je možné i systémy, kde je podlahové topení v jednom patře a radiátory v druhém patře nebo pouze radiátory.

PT41M

## **3. NASTAVTE ZAŘÍZENÍ POMOCÍ WiFi**

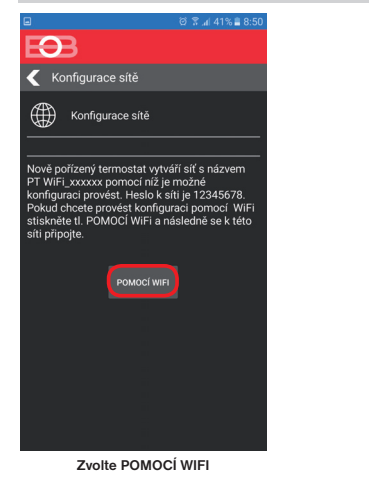

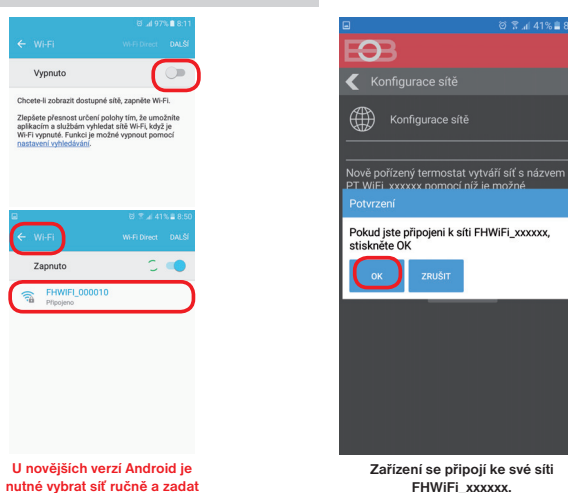

 **Zařízení se připojí ke své síti FHWiFi\_xxxxxx.**

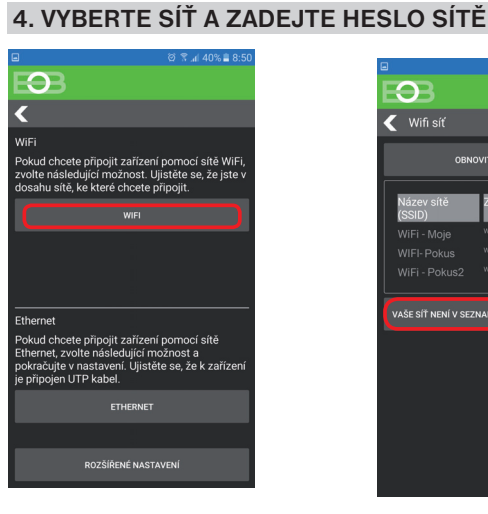

**Pokud si přejete používat připojení Ethernet tak nejdříve PRE40 připojte kabelem do dané sítě, vyčkejte až se převodník připojí a poté stiskněte na tlačítko ETHERNET. Dále pokračujte podle pokynů na obrazovkách.**

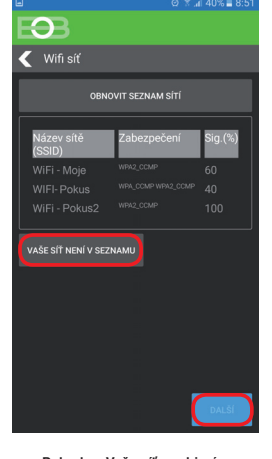

**heslo 12345678!**

Vypnuto

Chanta Rochesell

**Pokud se Vaše síť neobjeví v seznamu, klikněte vlevo dole na tlačítko: VAŠE SÍŤ NENÍ V SEZNAMU a pokračujte dále podle instrukcí.**

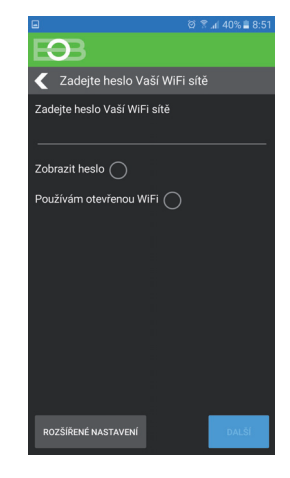

**Zadejte správné heslo Vaší vybrané sítě. Doporučujeme zobrazit heslo.**

#### **! POZOR:**

Pokud zadáte špatné heslo nebo název sítě, PRE40 se nepřipojí a je nutné jej uvést do továrního nastavení a opakovat konfiguraci!

<u>Jak provést reset PRE40:</u><br>- připojte PRE40 přes USB do počítače

- otevřete aplikaci EOB PT41 - klikněte na Zakoupil jsem.... - dále na Konfigurace sítě pomocí USB - vyberte Reset nastavení sítě

## **5. VYTVOŘTE SI ÚČET NA SERVERU ELEKTROBOCK CZ**

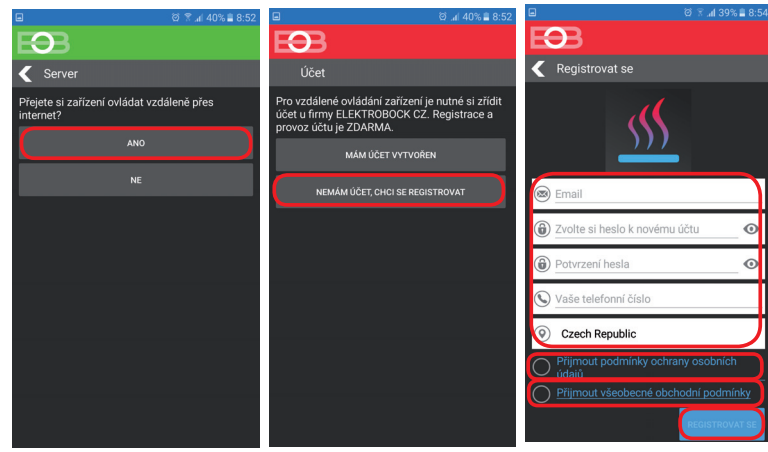

Doporučujeme zadat heslo, které není svázané s vaším emailovým účtem! Slouží pouze pro připojení k účtu na server ELEKTROBOCK CZ.

#### **Po úspěšné registraci najdete ve své e-mailové schránce e-mail s ověřovacím odkazem. Klikněte na něj a stiskněte OK.**

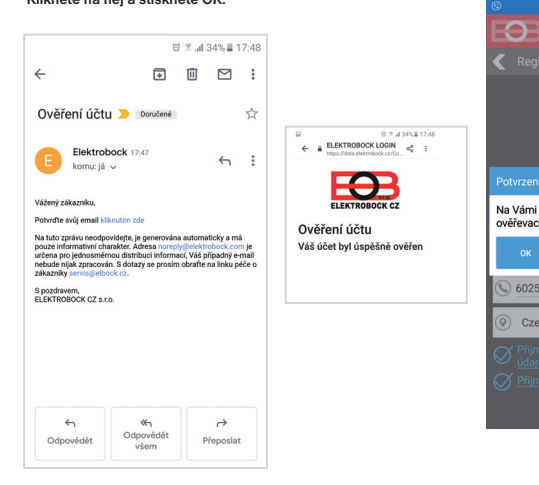

**Pokud Vám mail nedorazil, zkontrolujte znovu emailovou adresu, popř. ověřte zda mail neuvízl ve SPAMU!**

Na Vámi zadaný emailový účet byl odeslán ověřevací okaz. Potvrďte jej a stiskněte OK  $\bigcirc$  602538333 **Poté se zařízení automaticky připojí,**  Czech Republic **zařízení.** $\Omega$  $\rho$ T41 Připoieno Å -0 **připojeno**  $\leftrightarrow$ 

**odpojeno**

**v aplikaci uvidíte aktuální údaje ze** 

 $3.20$ 

 $.40$ 

 $5:00$ 

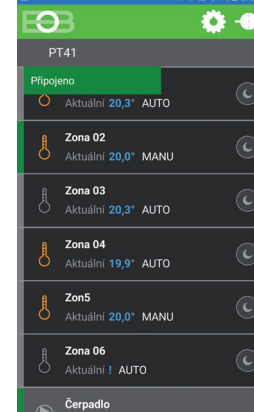

#### **NASTAVENÍ TEPLOTNÍCH PROGRAMŮKLIKNUTÍM NA GRAF V DETAILU ZÓNY SE OTEVŘE TEPLOTNÍ PROGRAMPRO DANOU ZÓNUpřejmenovat zónu**FO<sub>3</sub>  $\delta$  a  $\bullet$  $\Theta$  $0.42 \overline{\mathbf{z}}$  Zona 04  $\overline{\mathcal{L}$  Zona 01 **kopie týdenního**  Zona 01 Zona 02 Zona 03 Zona 04 Zon5  $Arth$ Teolotoí čidlo Priorita **programu** Doba provozu:  $0 \text{ h}$ ,  $0 \text{ min}$ **číslo zóny** (modře svítí vybraná zóna)  $19.0^\circ$ **týdenní program zóny**  $20.6^\circ$ (kliknutím na den, se zobrazí detail dne)  $\dot{\cap}$ Priorita  $\overline{\mathbf{O}}$ **kopie dne**  $\delta$  or  $\ddot{\bullet}$  $\overline{O}$  $0$  **0.**  $\bullet$  -  $\bullet$  $\overline{\bullet}$  Zona 04 - Po  $\overline{\bullet}$  Zona 04 - Po ndělí l<sup>í</sup>lterý Středa Čtvrtek Pátel ondělí Úterý Středa Čtvrtek Pátek Tabulka

Us-SU ne-ar **Graf =Tabulka = grafi cké zobrazení**  $11:20$ **tabulkové**  (kliknutím a tažením **zobrazení**  $11:20$ bodu v grafu lze (kliknutím na čas nastavit 6 časových nastavujete čas  $15:00$ změn a přiřadit změny a tažením  $22.40$ každé změně jinou bodu po ose teplotu) požadovanou teplotu)

## INFO: **Tímto způsobem nastavíme další programy, které jsou automaticky přiřazeny jednotlivým zónám (Program 1 pro Zónu 1, Program 2 pro Zónu 2 atd).**

Pokud bude v systému zařazena jednotka MASTER (PT41-M), 2 programy se nevyužívají (čísla programů záleží na umístění jednotky, např. pokud bude na první pozici nevyužije se Program 7 a 8).

## **POPIS OBRAZOVEK**

## **KLIKNUTÍM NA IKONU Č** SE OTEVŘE NASTAVENÍ KONSTANT

**Servisní heslo** (servisní heslo, max.6 znaků), pro komunikaci s mobilní aplikací. **Pokud se v mobilní aplikaci nevyplní toto heslo, nebudou v aplikaci zobrazeny konstanty, které ovlivňují funkci celého systému!** Vhodné pro zabezpečení přístupu k nastavení systému. Kliknutím na změnu hesla je možné heslo měnit (z výroby **elbock**).

#### **Tovární reset**

provede tovární reset všech připojených jednotek. Všechna nastavení se v jednotkách budou smazány! **Pro uchování nastavení doporučujeme stáhnout data do PC nebo telefonu a pak provést opětovné načtení směr Aplikace-zařízení.**

## KLIKNUTÍM NA IKONU *İ* SE OTEVŘE **INFORMACE O ZAŘÍZENÍ**

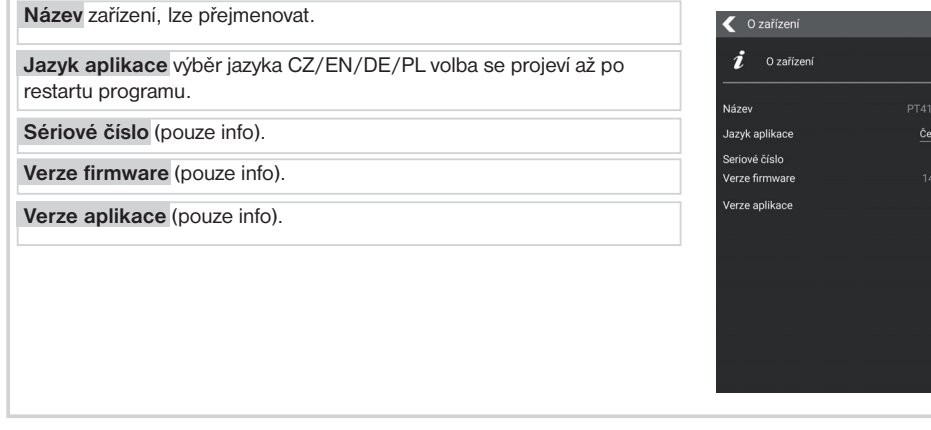

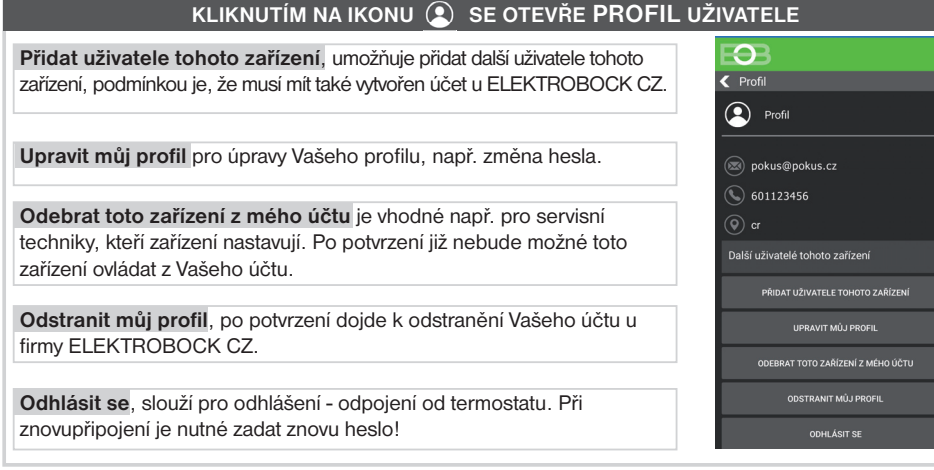

## **POPIS OBRAZOVEKJEDNOTLIVÉ ZÓNY EDNOTLIVÉ ZÓNY (PODLE POČTU A TYPU PŘIPOJENÝCH JEDNOTEK) (PODLE POČTU <sup>A</sup> TYPU PŘIPOJENÝCH**

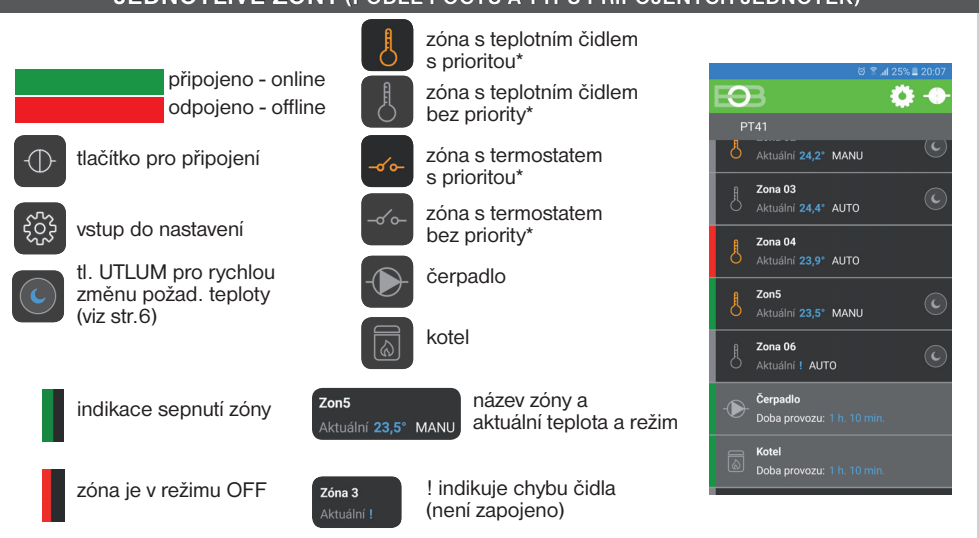

## **KLIKNUTÍM NA ZÓNU SE OTEVŘE DETAIL VYBRANÉ ZÓNY**

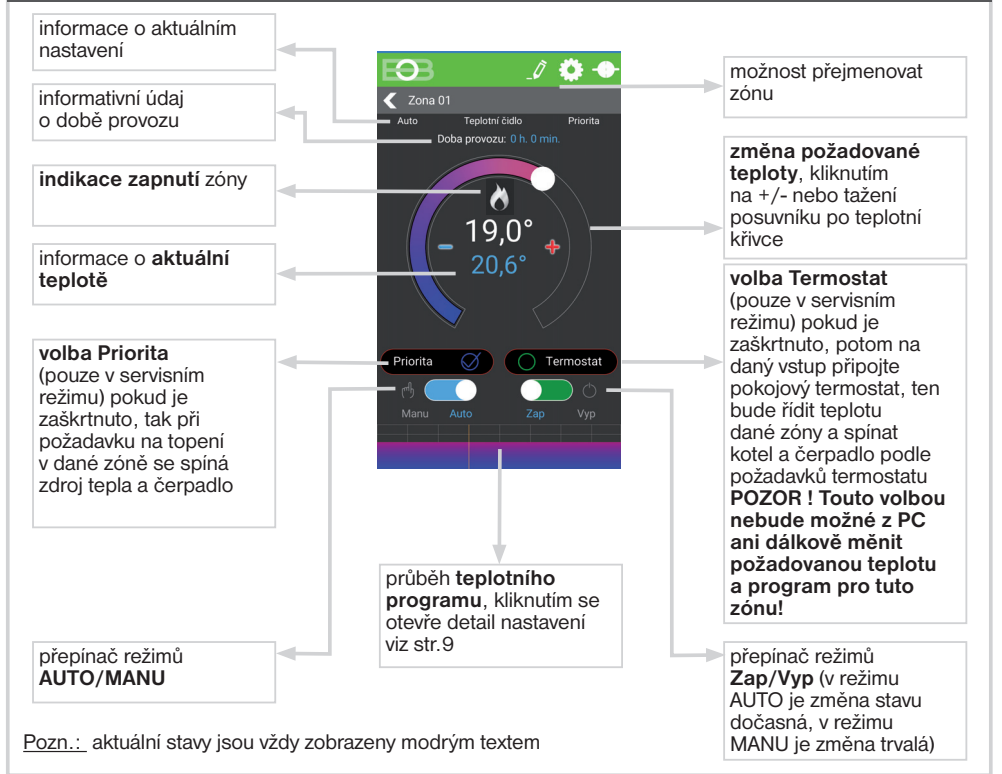

## **POPIS OBRAZOVEK**

## **KLIKNUTÍM NA IKONU SE OTEVŘE NASTAVENÍ**

Slouží pro nastavení teplotních konstant systému a umožňuje získat informace o nastavení celého systému.

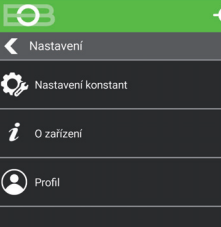

 $\Theta$ K<br>Nastavení konstant Nastavení

Útlium

**Polotní rozsak** 

Normální režim

Letní režim

 $85$  $50^{\circ} - 280$ 

## **KLIKNUTÍM NA IKONU SE OTEVŘE NASTAVENÍ KONSTANT**

**Normální režim** pracuje dle nastavených programů (AUTO) nebo zvolené teploty (MANU).

**Letní režim** (pro teplovodní systémy) ovládané ventily se otevřou naplno, ale čerpadlo ani kotel nezapíná. Využití je především v období léta, kdy není nutné topit do UT. Deaktivace se provede výběrem normálního režimu. Protizámrazová ochrana (3°C), ochrana ventilů a čerpadla (viz PT41-M) jsou stále aktivní! **Nepoužívat pro elektrické topení!**

**Útlum** nastavení teploty pro rychlou trvalou změnu vybrané zóny. Lze nastavit v rozsahu min. a max. regulované teploty. Slouží např. pro trvalé snížení nebo zvýšení teploty v dané zóně (volba stisknutím na znak měsíce).

**Teplotní rozsah** omezení minimální a maximální nastavitelné teploty v rozsahu od 2°C do 99,5°C.

#### **Spustit servisní režim**

Kliknutím na toto tlačítko budete vyzvání k zadání servisního hesla. Po zadání se objeví další konstanty, které souvisí s nastavením celého systému PT41 je nutné znát servisní heslo (více na str.8). **DOPORUČUJEME, aby tyto změny prováděl servisní technik nebo osoba seznámena s funkcí celého systému!**

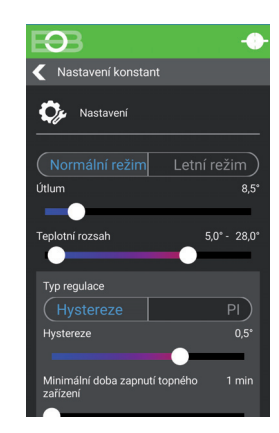

## **POPIS OBRAZOVEK**

## **KLIKNUTÍM NA IKONU Č**» SE OTEVŘE NASTAVENÍ KONSTANT

## **Typ regulace**

**(Hystereze/ PI regulace)** nastavení skokové nebo plynulé regulace. Při výběru dané regulace je nutné nastavit její parametry viz níže.

**Hystereze** nastavte hysterezi od 0.5°C do 1.5°C

**Minimální doba zapnutí topného zařízení** nastavte podle typu topného zařízení od 1-5 minut.

**PI regulace** plynulá proporcionálně integrační regulace

**Časový úsek pi regulace** nastavte v rozsahu od 5 do 20 minut,

velikost tohoto úseku je dána teplotní setrvačností místnosti, optimální nastavení je 10 až 15 minut.

**Minimální doba zapnutí topného zařízení** nastavte v rozmezí od 1 do 5 minut (viz tabulka), nastavení je dáno typem topného systému a je závislé na volbě časového úseku PI regulace.

**Pásmo proporcionality** tento údaj určuje, od jaké hodnoty začne fungovat PI regulace, např. požadovaná teplota je 22.0°C pásmo proporcionality 1.5°C, potom do 20.5°C bude zdroj topit na plno a po dosažení této hodnoty začne fungovat PI regulace. Pásmo PROPORCIONALITY lze nastavit od 1.5 do 3.0°C.

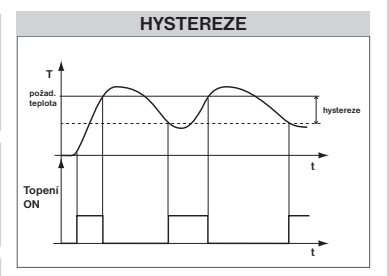

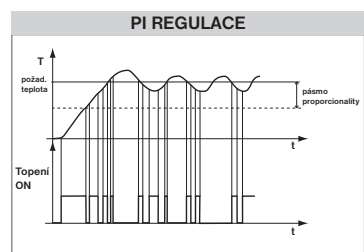

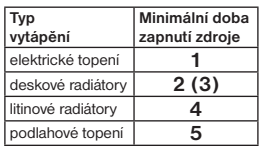

✔ Nastavení konstant

Corekce teploty

œ

.<br>Reset zařízení do továrního

Minimální doba zapnutí topného

.<br>Hystereze mezi sepnutim ventilu a<br>zapnutím čerpadla a kotle

pínání čerpadla pouze podle aktuální

**IVNLILOVAT DORLI PROVOZ** 

 $1<sub>mi</sub>$ 

**Korekce teploty** provádějte až po 12-ti hodinách provozu. Nastavte korekci teploty naměřené čidly, změřte teplotu v místnosti teploměrem, pokud se bude teplota lišit od teploty na PC, nastavte korekci v rozmezí od -5°C do +5°.

#### **Hystereze mezi sepnutím ventilu a zapnutím čerpadla a kotle**

nastavte za jak dlouho po otevření ventilu má dojít k zapnutí čerpadla a kotle, rozsah od 0 do 5 minut po 0.5 minutě.

Při použití termoelektrického pohonu doporučujeme nastavit 3.5 minuty.

#### **Spínání čerpadla pouze podle aktuální jednotky**

pouze pro případ kdy jsou umístěny dvě jednotky master, např. každé podlaží má vlastní čerpadlo, je možné zabránit spínání obou čerpadel, zaškrtnutím této funkce dochází ke spínání čerpadla pouze té jednotky, u které je požadavek na topení.

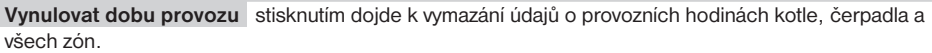

*Pozn.: Doba provozu je pouze informativní údaj! Zvláště při použití systému pro elektrické podlahové topení, které je spínáno HDO!*